# Viking School Movie

#### **Procedure:**

#### First, import photos of Viking to your iPhoto Library.

- 1)Find the folder on your Desktop called School Media.
- 2)Open the folder.
- 3)Drag ONLY the folder called <u>Viking Photos</u> to the **iPhoto** icon on the dock.
- 4)Quit iPhoto.

#### Next, launch iMovie and import videos of Viking into your iMovie Event library.

- 1)Choose File > Import > Movies...
- 2)Choose Desktop > School Media > Viking Videos.
- 3) Hit Import, and then OK. This will import the entire Viking Videos folder to your Event Library.

#### Build the project found in the storyboard planner by adding photos and videos.

Only add scenes 2-10 & scene 12. Scene 1 is added during Titles and scene 11 is a freeze frame.

#### **Adding photos**

- 1)To view your photos, click the Photo Browser button on the right side of the window.
- 2) Drag photos up into the Project Pane.

## Ω

#### **Adding video**

- 1)Select portions of video by dragging across them in the Event Library.
- 2)Drag those selections up to the Project Pane.

#### Make a Freeze Frame

To add a freeze frame for frame 11, move the play head to the beginning of the hallway video. Then hold down the control key and click on the frame. Then choose <u>Freeze Frame</u>.

#### • • • STOP HERE AND WAIT FOR DIRECTIONS • •

#### Adjusting the photo zoom (Ken Burns Effect)

- 1)Click on a photo in the project pane to select it.
- 2)Click the crop button. \_\_\_
- 3)Dragging the green border around the outside edge will adjust how the photo first appears.
- 4)Click inside the red box.
- 5)Drag the corners of the red box to adjust how the photo finishes on screen.
- 6)Then hit the Done button in the upper right corner.

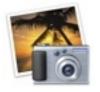

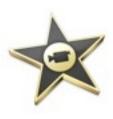

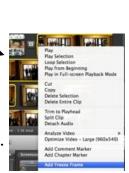

#### Adjusting the photo duration

- 1)Select the photo and click the info button.
- 2) Change the duration to 5.0s (seconds) and hit Done.

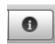

#### Trimming a Video Clip

- 1)Select the portion that you want to cut.
- 2)Press delete on your keyboard.
- 3)OR select the portion you want to keep.
- 4)Then choose Clip > Trim to Selection

#### Adding Your Own Map

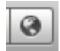

- 1)Choose the Map Browser.
- 2)Choose a map and drag it into your project as scene 2.
- 3)Set the start location to Gurnee, IL.
- 4)Check the 2 boxes below.
- 5)Then delete the old map.

#### **Adding Titles**

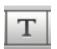

- 1)Click the Title Browser.
- 2)Drag a title style to the left of the very first scene. Drop it when you see a vertical green bar.
- 3) Then choose a background, and hit OK.
- 4)In the Clip Viewer, Type My School on the top text line.
- 5)Type your name on the bottom text line.
- 6)To adjust the title, click the title in the project pane.
- 7) Adjust the duration to about 4 seconds.
- 8) Now drag a different title and drop it ON TOP of the 1st photo.
- 9)Type Viking Middle School on that title.

### TERM

Title: any on-screen

words

**NOTE:** You only need title on scenes 1 & 2.

#### **Adding Transitions**

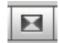

- 1)Click the Transition Browser.
- 2)Add a transition between every clip (except between the hallway photo and hallway video).
- 3)Double-click the transition in the project pane to adjust it.

• • • STOP HERE AND WAIT FOR DIRECTIONS • • •

#### **Adding Voiceover**

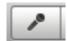

- 1) Rehearse the script that you will read.
- 2)Locate the microphone on the computer or borrow an external microphone.
- 3)Click the voiceover button.
- 4) Make sure the correct microphone is selected from the Record From list.
- 5)Click on the beginning of the front of the school photo because that is where you will begin recording.
- 6)It will count down and then begin recording.
- 7) you should read the entire script S-L-O-W-L-Y and clearly.
- 8)Press the space bar to stop when you are finished.
- 9)Click on the beginning of the movie and press the spacebar to play it back.

#### **Adding Music**

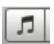

- 1)Click the Sound Browser.
- 2)Open the iLife Sound Effects folder and click on the Jingles folder.
- 3) Find a jingle that is the appropriate length and drag it up to your project.
- 4)Drop it in a spot that doesn't turn the entire project green.
- 5)Adjust the duration by double-clicking on it.
- 6)After you double-click it, hit the Audio tab.
- 7) Turn the volume down to about 30%.
- 8)Hit Done.
- 9)Play it back and make sure you can clearly hear your voiceover.

#### • • STOP HERE AND WAIT FOR DIRECTIONS • • •

#### Saving it and turning it in

- 1) Choose Share > Export Movie...
- 2) Change the name to: your last name school movie (see example).
- 3) Choose the large size and save it to your Documents.
- 4) Hit Export.
- 5) Once it finishes, click the Finder on your dock.
- 6) Drag the file to the Drop Box folder on your desktop.
- 7) Then hit OK.

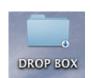

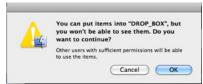

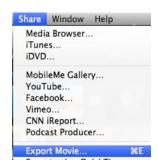

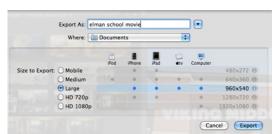

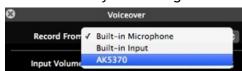